### MultiCoder 500L MultiCoder 502L by-x

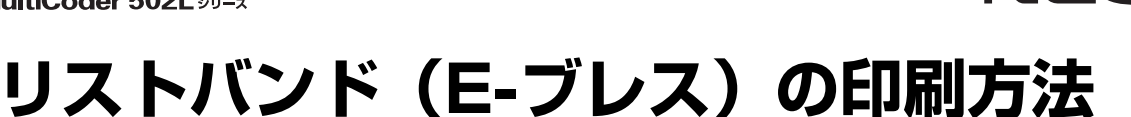

リストバンドは病院などで患者さんの腕に着けるなどさまざまな用途で使用することができます。詳細は MultiCoderのホームページ(http://nec8.com/products/label)※を参照するか、お買い求めの販売店に ご相談ください。

※ ラインアップから[小型モデル]-[リボンとラベル/タグ]の順に検索してください。

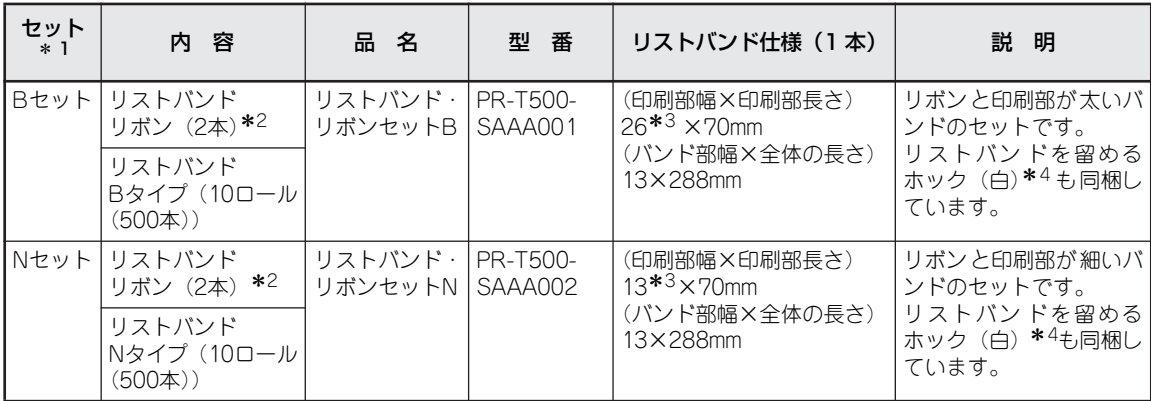

\* 1 セットでの販売の他、リストバンドB タイプ/N タイプ、リボン、ホックをそれぞれ個別で販売しています。ホックは、白以外 に赤、青、緑、黄を個別販売にて用意しています。詳しくはMultiCoder のホームページ(http://nec8.com/products/label)を 参照するか、お買い求めの販売店にお問い合わせください。

\* 2 リボン 1 本に対してリストバンドは 5 ロールが使用目安です。

\* 3 印刷部の幅です。印刷内容を保証する幅ではありません。

\* 4 リストバンドセットに同梱されるホックの色は白です。

本書ではリストバンドへの印刷方法について説明します。プリンターの操作に関する詳細はプリンターに添 付のユーザーズマニュアルまたはオンラインマニュアルを参照してください。

- ・ トップカバーは後方へ90度に全開にしてください。中途半端な状態にしておくと不意に下が り、けがの原因となるおそれがあります。
	- ・ 印刷直後は、サーマルヘッドおよびその周辺部に手を触れないでください。火傷の原因とな るおそれがあります。
	- ・ 左右のロックプレートやトップカバー左側の突起部などに手などをぶつけないように注意し てください。けがや本体の破損の原因となるおそれがあります。
	- ・ トップカバーを開けたときプリンター背面とトップカバーの間に指を挟まないように注意し てください。
	- ・ インクが皮膚に付着した場合は、石けんを使用し、水洗いをしてください。万が一、目に 入った場合は、水で洗い流し眼科医の手当を受けてください。

 $=\mathcal{J}_{\text{H}}$ 

注话

- ・ リストバンドをカッターモジュールでカットすることはできません。カッターモデルやオプションの カッターモジュールでカットしないでください。リストバンドがカッター部でつまったり、カッター モジュールを破損させたりするおそれがあります。
- リストバンドセット用のリボンのみ使用することができます。それ以外のリボンを使用した場合は印 刷品質の保証はできません。
- 本プリンターはNEC指定の消耗品を使用した時に印刷品質や性能が最も安定するように設計されてい ます。NEC指定以外の消耗品を使用した場合、プリンター本来の性能を発揮できない場合があります ので、リボンはNEC指定品を使用することを推奨します。

(次ページに続く)

NEC

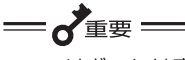

 $-V_{f_1}$ ック

- リボンには裏と表(インク面)があります(右図 を参照)。注意して取り付けてください。逆に取り 付けて印刷すると、印刷できないばかりか、サー マルヘッドの交換(有償)が必要になります。
- ・ 途中まで使用したリボンの未使用側/使用済み側 の見分け方は、右図を参照してください。新しい リボンの場合は、径の太い方が未使用側です。

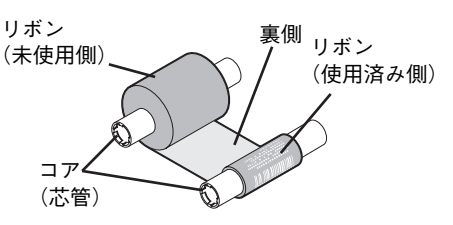

- ・ 使用済みのリボンを廃棄するときは、各自治体の廃棄ルールに従ってください。詳しくは各自治体へ お問い合わせください。
- ・ リボンを使用した後は、リボンに個人情報が残ります。お客様の判断において廃棄してください。リ ボンに残る印刷内容について、弊社は直接・間接を問わず一切の責任を免除させていただきます。

・ NEC指定以外のリボンを取り付けて印刷した場合、その結果に対しては責任を負いかねます。

- ・ リボンからリストバンドに転写される面積が大きく、濃度が高い場合は、リボンが切れるおそれがあ ります。特にプリンタードライバーの[ネガイメージ]を選択して印刷する際はご注意ください。
- ・ ご使用になるリストバンドの厚さに合わせてセンサーの感度調整を行ってください。「センサーしき い値を調整する」(9ページ)を参照して補正設定を行ってください。
- ・ 〈MultiCoder 500Lシリーズの場合〉 DIP SW8をONにして [自動カット位置送り機能]を無効に設定してください。
- ・ 〈MultiCoder 502Lシリーズの場合〉 リストバンドに印刷する場合は、「リモートパネル」を使用して「自動カット位置送り機能]を「無 効]に設定してください。

## **リストバンドの印刷保証範囲**

下図において網かけ部( )での印刷品質は保証できません。この部分に印刷すると、印刷保証範囲の領域 での印刷品質も損なわれるおそれがあります。

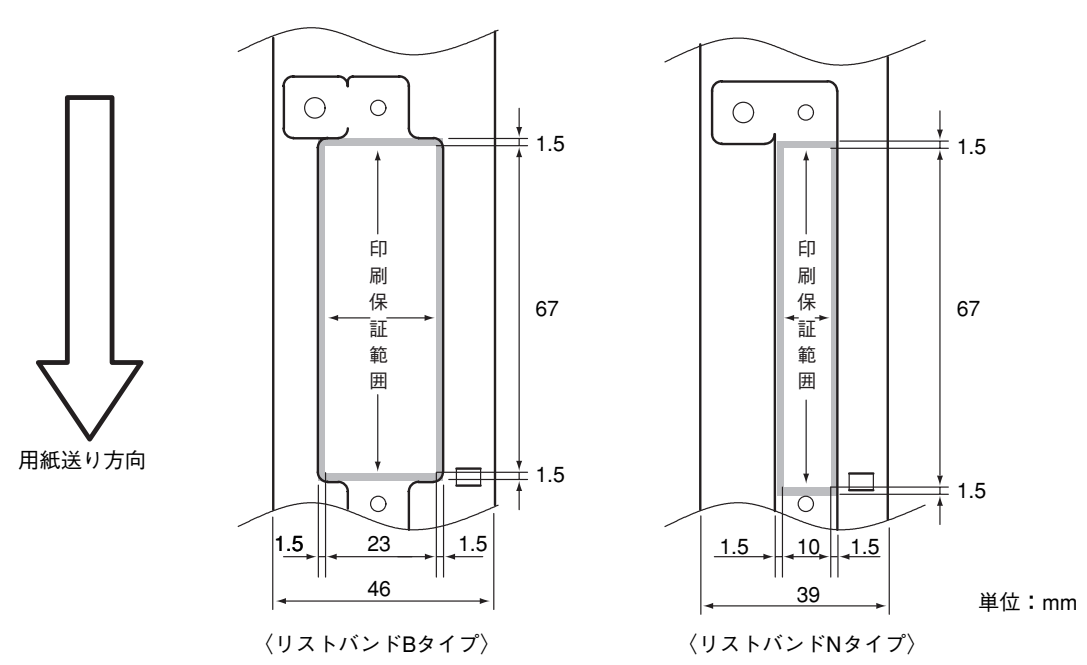

- 2 - 853-810932-306-A 第3版

## **ユーザー定義用紙サイズの登録**

ユーザー定義の用紙サイズで印刷するには、本プリンターのプリンタードライバーがインストールされてい る必要があります。

リストバンドの用紙サイズは、Windowsには登録されていないため、「ユーザー定義用紙サイズ」として事 前に登録します。ただし、リストバンド専用プリンタードライバー\*1をインストールしている場合は、ユー ザー定義サイズを登録する必要はありません。

ここではWindows Vista 日本語版の環境でユーザー定義用紙サイズを登録する方法について説明します。 その他のOSも同じ手順で登録できます(異なる部分については該当する部分で説明を加えています)。

### $\bigoplus$  [プリンタ] フォルダーまたは [プリンタとFAX] フォル ダーを開きます。

Windows Vistaの場合、「プリンタ」フォルダーは、「ス タート]から「コントロールパネル]をクリックし、 [ハードウェアとサウンド]、[プリンタ]の順にクリック すると開きます。

Windows Server 2008の場合、「プリンタ]フォルダー は、「スタート〕から「コントロールパネル]をクリック し、「プリンタ]の順にクリックすると開きます。

Windows XP ProfessionalまたはWindows Server 2003 の場合、[プリンタとFAX] フォルダーは、[スタート]か ら[プリンタとFAX]をクリックすると開きます。

Windows XP Home Editionの場合、「プリンタとFAX1 フォルダーは、[スタート]から[コントロールパネル] をクリックし、[プリンタとその他のハードウェア]、[プ リンタとFAX]の順にクリックすると開きます。

Windows 2000の場合、「プリンタ] フォルダーは、「ス タート]から [設定] ー [プリンタ]をクリックすると開 きます。

### ■ [サーバーのプロパティ]画面を表示させます。

Windows VistaまたはWindows Server 2008の場合は 「ファイル]メニューから「管理者として実行] - 「サー バーのプロパティ]の順にクリックします。

Windows XP、Windows 2000、またはWindows Server 2003の場合は「ファイル] メニューの「サー バーのプロパティ]をクリックすると開きます。

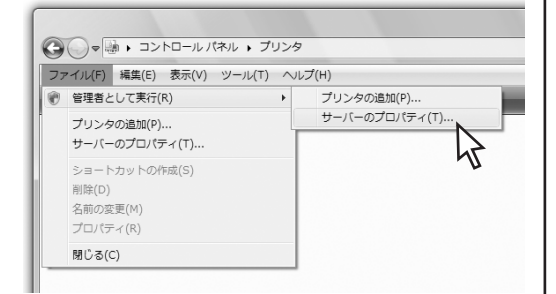

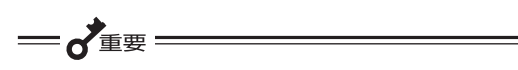

- Windows Vista/Server 2008の利用者は「管理 者」と「標準ユーザー」のいずれかのアカウント を持っています。「標準ユーザー」でプリンターの プロパティなどWindows Vista/Server 2008 のシステムの変更に関わる操作をする場合は、管 理者権限を持ったパスワードの入力を要求されま す。また、「管理者」のアカウントを持っていても これらの操作をする前に確認のメッセージが表示 されます。表示されたメッセージに従って管理者 のパスワードの入力または [続行]の操作をして 先に進んでください。
- 「標準ユーザー| のアカウントで「ファイル] メ ニューの配下にある [サーバーのプロパティ] を 選んでもプリンターのプロパティは表示されま すが、用紙サイズの定義(追加・削除・変更)は 変更できません。
- 3 [用紙]シートで[新しい用紙を作成する]をチェックし ます。

### 4 [用紙名]に用紙の名前を設定します。

ここでは、例として「リストバンドNタイプ」という名前 で設定します。

 $V_{\pm}$ <sub>エック</sub>

すでに登録されている用紙と同じ名前を設定するこ とはできません。

\* 1 リストバンド専用プリンタードライバーは「121ware(http://121ware.com/)」よりダウンロードすることができます。 トップページから [サービス&サポート] - [ダウンロード] - [シリーズから絞り込んで検索] - [プリンタ] -[MultiCoder]の順に検索してください。

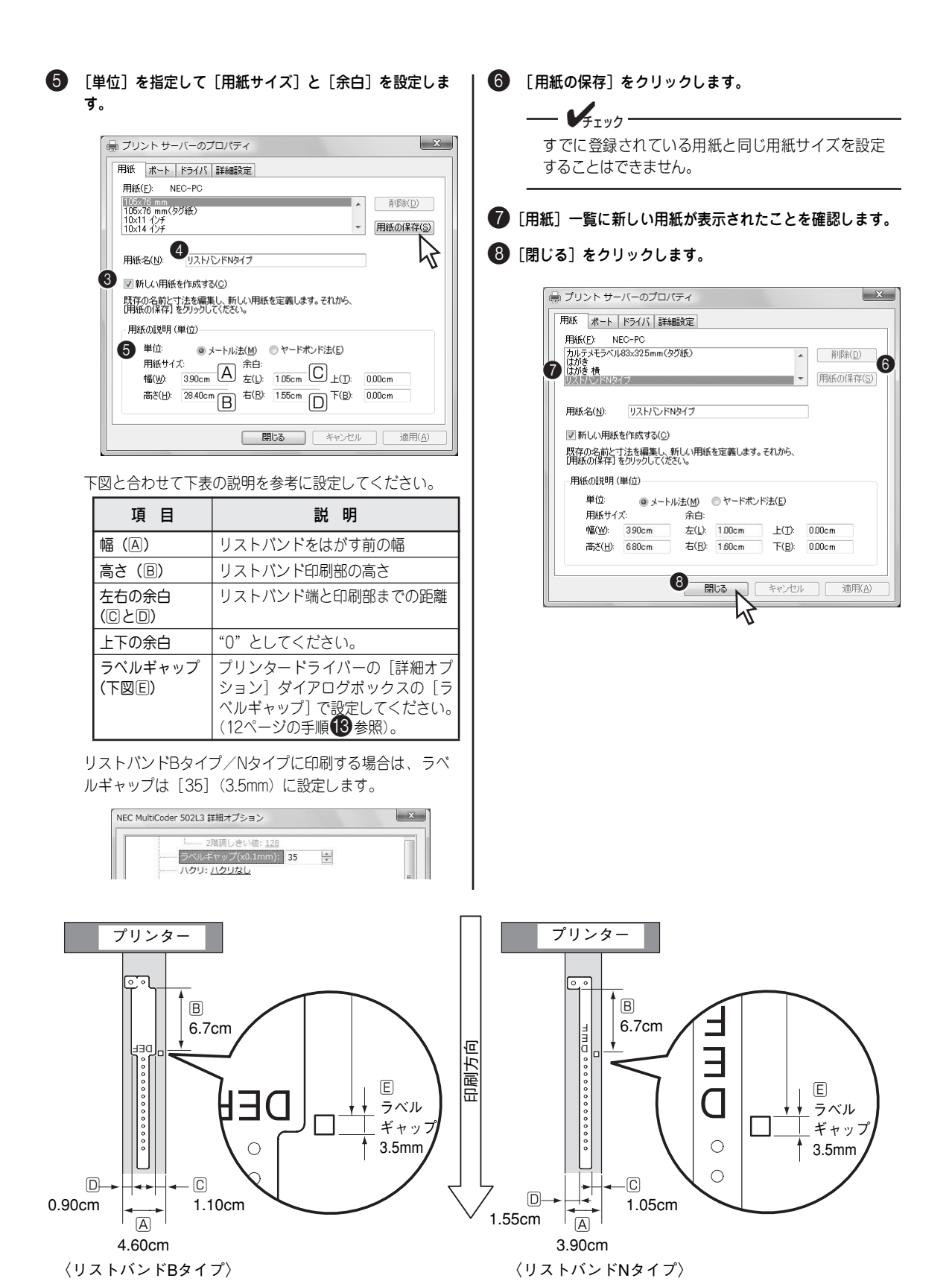

本プリンターがサポート(2008年11月現在)しているリストバンドでの設定例です。サポートしているそ の他のリストバンドについても上図を参考に登録してください。

## **リボンを取り付ける**

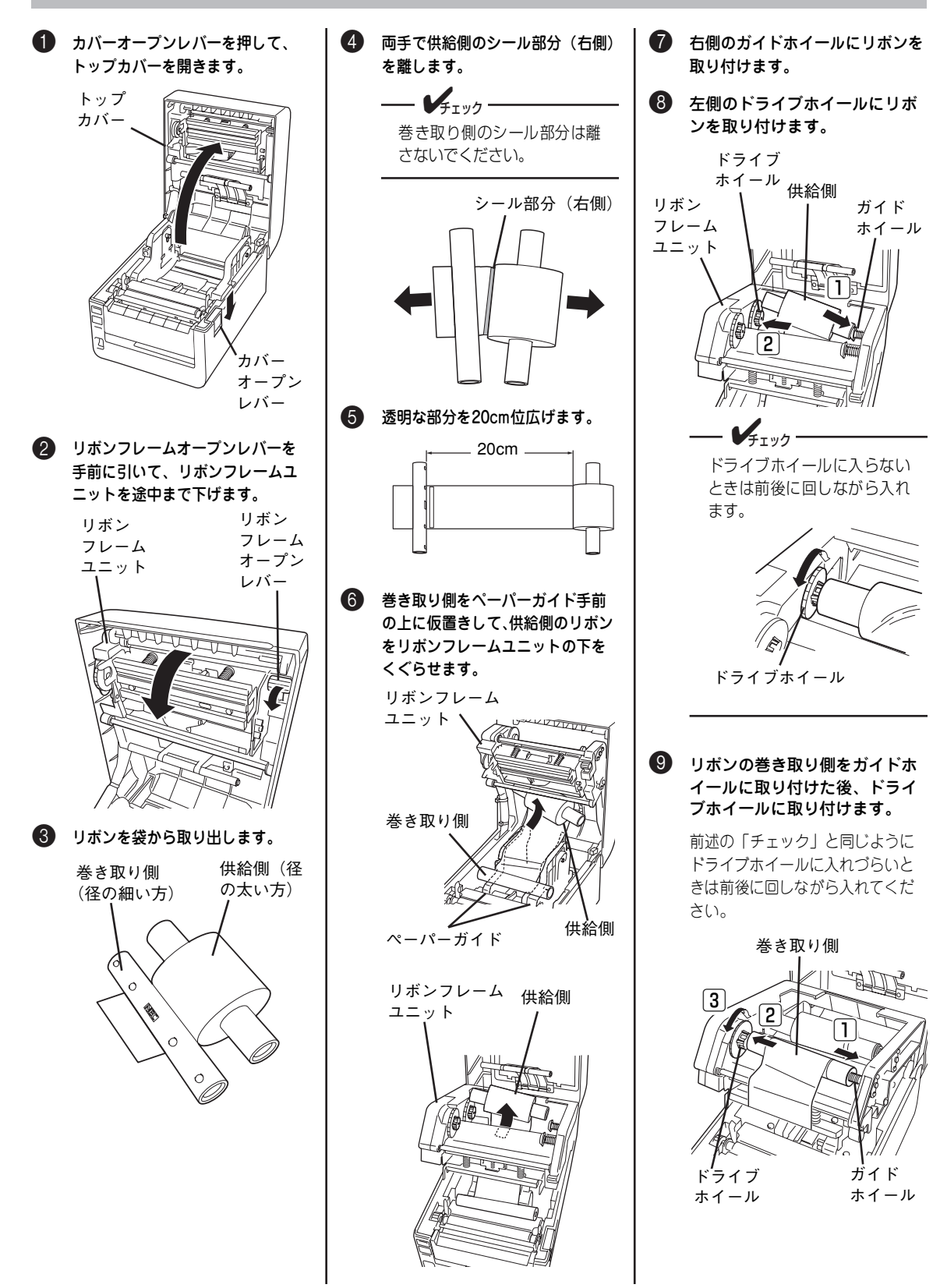

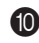

0 ドライブホイールをプリンター奥 側へ回して印刷できる部分(黒い 部分)までリボンを巻き取ります。

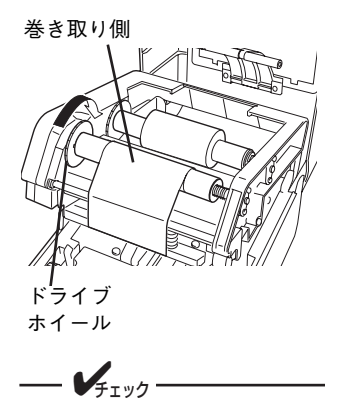

途中まで使用していたリボン を取り付ける場合は、たるみ がなくなるまで巻き取ってか ら使用してください。

カバーにロックします。 トップカバー**ROWLANDS** リボン フレーム ユニット

A リボンフレームユニットをトップ B トップカバーを両手で「カチッ」 と音がするまで押して確実に閉め ます。

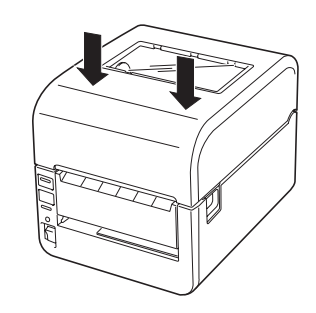

以上で完了です。

## センターリブの確認

リストバンドは外巻き用のセンターリブを使用します。下表を参照してプリンターに取り付けているセン ターリブを確認してください。

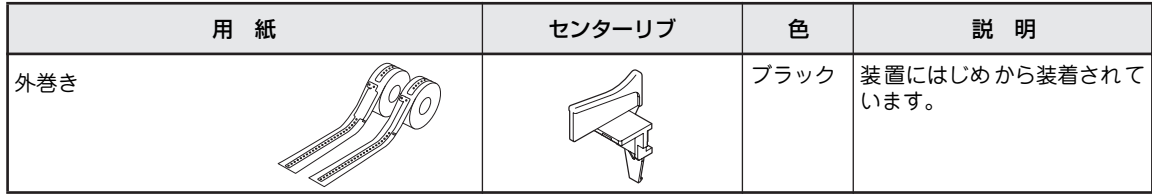

# リストバンドのセット

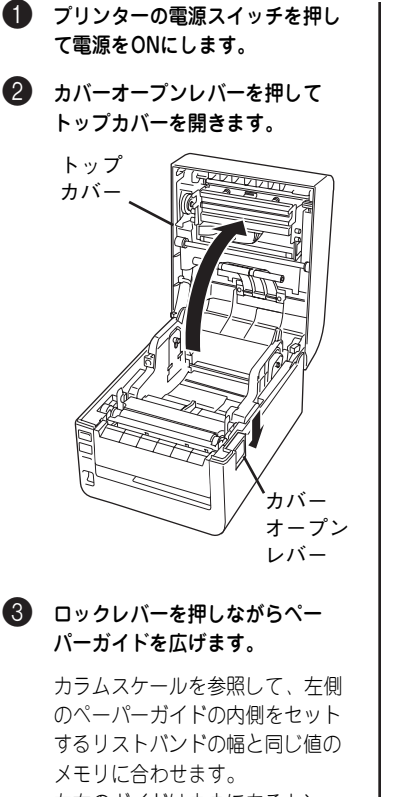

左右のガイドは中央にあるセン ターリブを基準に両側に伸縮しま す。

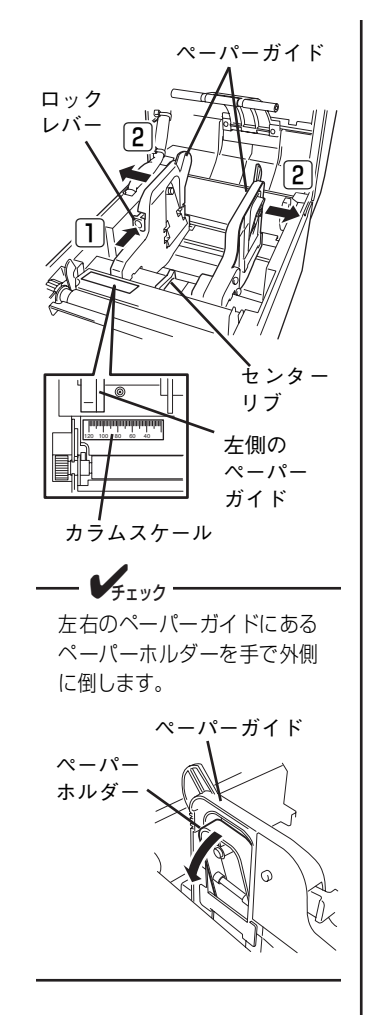

4 リストバンド端が手前側にくるよ うにしてリストバンドを持ちます。

5 リストバンドをそのまま垂直に下 ろしてペーパーホルダーの軸がリ ストバンドの芯に入るようにセッ トします。

> ペーパーホルダーが内側に格納さ れます。格納されなかったり、軸 から外れたりした場合はもう一度 やり直してください。

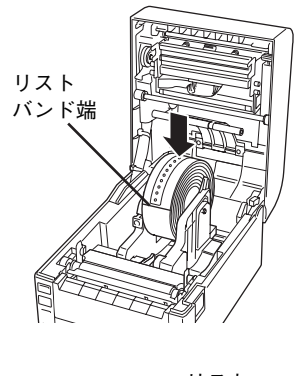

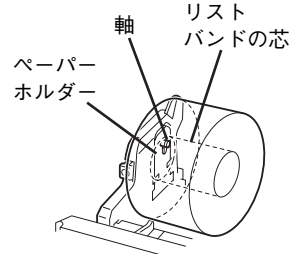

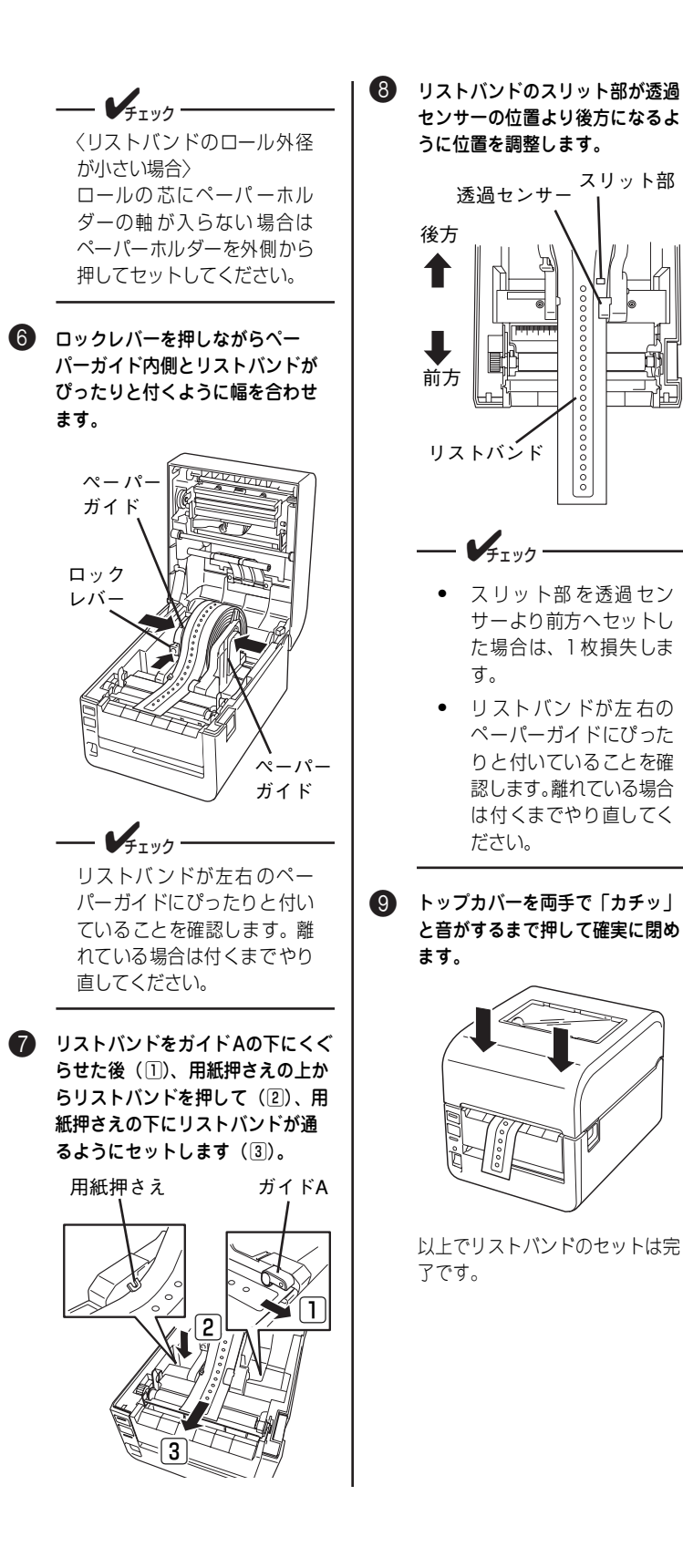

# **センサーしきい値を調整する**

リストバンドを印刷する際、印刷位置を一定に保つために透過センサーを使用します。透過センサーにより リストバンドのスリット部でリストバンドの頭出し位置を検出します。

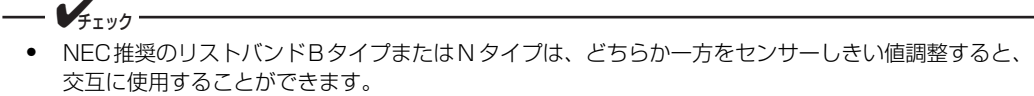

・ リストバンドの種類によってスリット部の位置や厚さが異なる場合があります。使用するリストバン ドを変更した場合は、センサーしきい値の調整をしてください。

ここでは、使用するリストバンドに合わせたセンサーのしきい値調整をする手順を説明します。

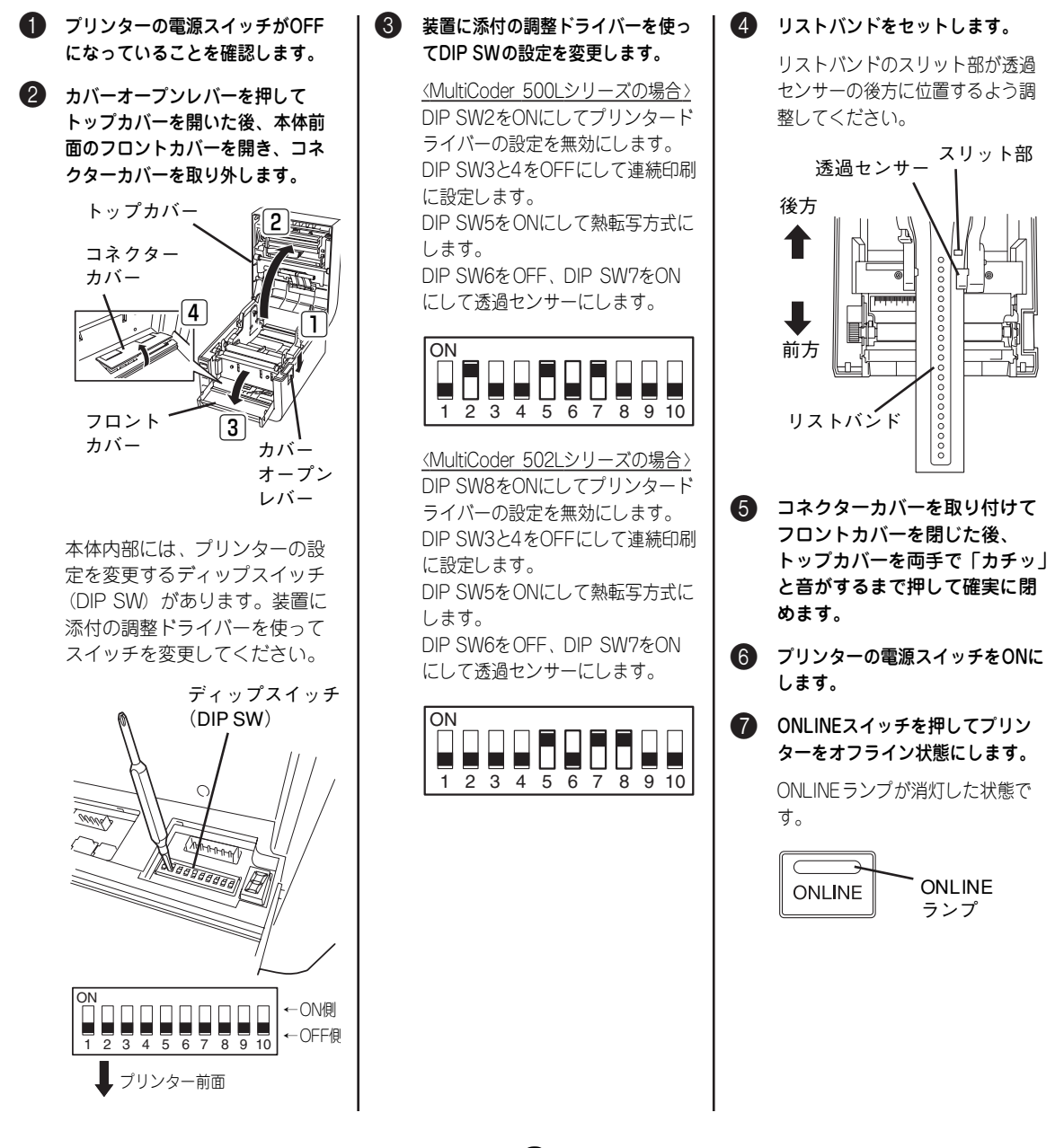

### 8 ONLINEスイッチを押しながら FEEDスイッチを2回押して調整し ます。

リストバンドがフィードされます。 フィード中にしきい値が調整され ます。

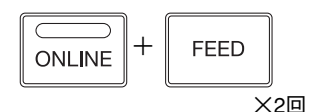

9 フィードが止まったら、ONLINEス イッチを押してONLINE状態にしま す。

> ONLINEランプが点灯した状態で す。

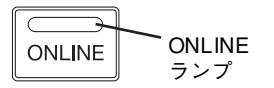

0 フィードしたリストバンドを巻き 取ります。

> 手で巻き取る場合は、電源をONに したままトップカバーを開きます (ブザーが鳴ります)。その後、リ ストバンドを巻き取ります。

リストバンドを巻き取る際、リス トバンドのスリット部が透過セン サーの後方に位置するよう調整し てください。

 $\overline{\mathscr{L}}_{\mathfrak{X}\mathfrak{Y}}$ スリット部を透過センサーよ り前方へセットした場合は、1 枚損失します。

スリット部 透過センサー 後方 1 前方 リストバンド

A プリンターの電源をOFFにします。

B DIP SWの設定を印刷時の設定に戻 します。

> 連続印刷をする場合の設定を11 ページおよび13ページで説明して います。

C コネクターカバーを取り付けてフ ロントカバーを閉じた後、トップ カバーを両手で「カチッ」と音が するまで押して確実に閉めます。

> 以上で設定は完了です。 コンピューターから印刷を実行す ると、自動用紙先頭位置合わせ機 能により、リストバンドの先頭か ら印刷を行うことができます。

 $V_{\pm}$ <sub>T</sub><sub>y</sub> $-$ 

しきい値が設定できなかった 場合は、7セグLEDに " " 表示し、エラーランプが点滅 します(ブザーを鳴らす設定 をしている場合はブザーも鳴 ります)。

## **連続印刷でリストバンドに印刷する**

リストバンドはカッターモジュールでカットできません。カッターモデルやオプションのカッターモジュー ルでカットしないでください。リストバンドがカッター部に入り込んだり、カッターモジュールを破損した りするおそれがあります。連続印刷はプリンタードライバーの設定を使う方法と使わない方法があります。

 $\blacktriangledown$  +  $\blacktriangledown$  +  $\blacktriangledown$ プリンターを動作させる際は必ずリストバンドをセットしてください。

プリンタードライバーの設定を有効にする場合

「印刷モード」「印刷方式」および「センサー種別」について、プリンタードライバーの設定を有効にします。

**■ 電源をOFFにします。** 3 DIP SWの設定を変更します。 4 コネクターカバーを取り付けてフ ロントカバーを閉じます。 〈MultiCoder 500Lシリーズの場合〉 2 カバーオープンレバーを押して DIP SW2をOFFにしてプリンター 5 プリンターの電源スイッチをONに トップカバーを開いた後、本体前 ドライバーの設定を有効にします。 します。 面のフロントカバーを開き、コネ クターカバーを取り外します。 DIP SW8をONにして自動カット位 6 リストバンドをセットします。 置送り機能を無効にします(リス トップカバー 膂 トバンド専用プリンタードライ リストバンドのスリット部が透過 バーを使用した場合、自動カット コネクター センサーの後方に位置するよう調 カバー 位置送り機能は設定に関わらず無 整してください(8ページの手順 効です)。 8参照)。  $\left( \underline{4} \right)$ 膀 DIP SW10はお使いの環境に合わ 7 トップカバーを両手で「カチッ」 せて設定してください。 と音がするまで押して確実に閉 **ON** めます。 フロント HHHM  $\boxed{3}$ カバー 8 (MultiCoder 502Lシリーズの場合のみ) カバー 1 2 3 4 5 6 7 8 9 10 オープン リモートパネルを起動します。 レバー  $DIP$  SW<sub>10</sub>  $-$ [自動カット位置送り機能]を [無 OFF:プリントサーバー 効]にして、設定内容をプリン ON:USBインターフェース ターに送信します。 リモートパネルについては、プリ 〈MultiCoder 502Lシリーズの場合〉 ンターに添付のCD-ROMに収録さ DIP SW8をOFFにしてプリンター れているオンラインマニュアルを ドライバーの設定を有効にします。 参照してください。 DIP SW10はお使いの環境に合わ せて設定してください。 ミマーク株分内の開始<br>※ 黒マーク上解説<br>○ 黒マーク下解説 **TON** CHAPPS<br>GHAD<br>CHAIR n n n n n ------n H 1 2 3 4 5 6 7 8 9 10 自動力ット位置送出機能 ◎ 無効(X) DIP SW10-● 有効(Y) OFF:インターフェースボード ON:USBインターフェース

● プリンタードライバーの [用紙サ B プリンタードライバーの[印刷速 イズ]から使用するリストバンド 度]を設定します。 に合ったユーザー定義用紙サイズ 推奨設定値は「50.8mm/秒]です。 を選択します。 NEC MultiCoder 500L3 詳細オプション NEC MultiCoder 500L3 詳細オプション センサー:透過センサー |● NEC MultiCoder 500L3 詳細なドキュメントの設定 印刷速度: 101.6 mm/秒 me in Michael State (\* + 1. メーツの取り<br>- 日本 - 1. ストラウンドのサイト<br>- 日本 - 1. ストラウンドのサイト<br>- 日本 - 1. エントラウンドの mm (タグ紙)<br>- 日本 - 1. エントラウンドのサイト<br>- ラートごとの、タイトライチ<br>- シートごとの、タイトライトのサイト<br>- 日本 - 1. 日本 - 1. アンドライバーのサイト<br>- 日本 - 1. 日本 - 1. アンドライブ -イメージデ<br>プリンタ制 101.6 mm/秒  $\overline{\phantom{a}}$ 101.6 mm/秒 ノッシァ®i 101.6 mm/秒<br>イメージデ 152.4 mm/秒 ムーフトーン 2階調しきい値: 1 ラベルギャップ(x0.1mm): 30 C ラベルギャップの値を指定します。 ラベルギャップの説明は、4ページ の説明、表、および図を参照して リストバンド専用プリンタードラ ください。 イバーを使用している場合は、[リ なお、4ページのリストバンドへ印 ストバンド-Bタイプ]または[リ 刷する場合のラベルギャップは ストパンド-Nタイプ]のいずれか [35](3.5mm)に設定します。 を選択してください。 NEC MultiCoder 500L3 詳細オプション 0 プリンタードライバーの[印刷方 式]を[熱転写]にします。 ラベルギャップ(x0.1mm): 35  $\frac{|\mathbf{A}|}{\sigma}$ NEC MultiCoder 500L3 詳細オプション į. 装置微调整 - ネガイメージ: <u>しない</u><br>|印刷方法: | 熱転写 exestx.wise<br>--- フィード量(x0.1mm): <u>0</u><br>--- バックフィード量(x0.1mm): <u>0</u><br>--- ハクリ/カット位置(x0.1mm): <u>0</u>  $\overline{r}$ センサー: 言語感熱 ー・・<br>印刷速度: <sub>最も転写</sub><br>イメージデータは11:10 ・1 メーンナーツ止神: <u>チョ</u><br>・プリンタ制御フォント: <u>しない</u><br>・イメージデータのディザリング: <u>ハーフトーン</u> A プリンタードライバーの[セン サー]を[透過センサー]にしま す。 NEC MultiCoder 500L3 詳細オプション 印刷方法:熱転写 - 1977年 - 1384年<br>- 印刷速度: 1センサーなし<br>- 印刷速度: 1センサーなし<br>- イメージデ センサーなし(余白なし)<br>- プリンタ制 反射センサー  $\vert \cdot \vert$ ⊢∠ カット: カットなし ーカット

14 必要に応じて印刷濃度を設定します。 推奨設定値は「7」です。 設定値はプリンタードライバーで の値と、リモートパネルまたは操 作盤の調整ボリュームでの値の合 計値です。 〈プリンタードライバーでの 設定画面〉-<br>- 中一一印刷イメージ位置微調整: しない  $0.1$ mm $)$ : 印刷濃度調整 

**OK 新** 

E コンピューターから印刷を行いま す。

### プリンタードライバーの設定を無効にする場合

DIP SWで設定できる項目は、「印刷モード」「印刷方式」「センサー種別」です。その他の設定はプリンター ドライバーで行ってください。

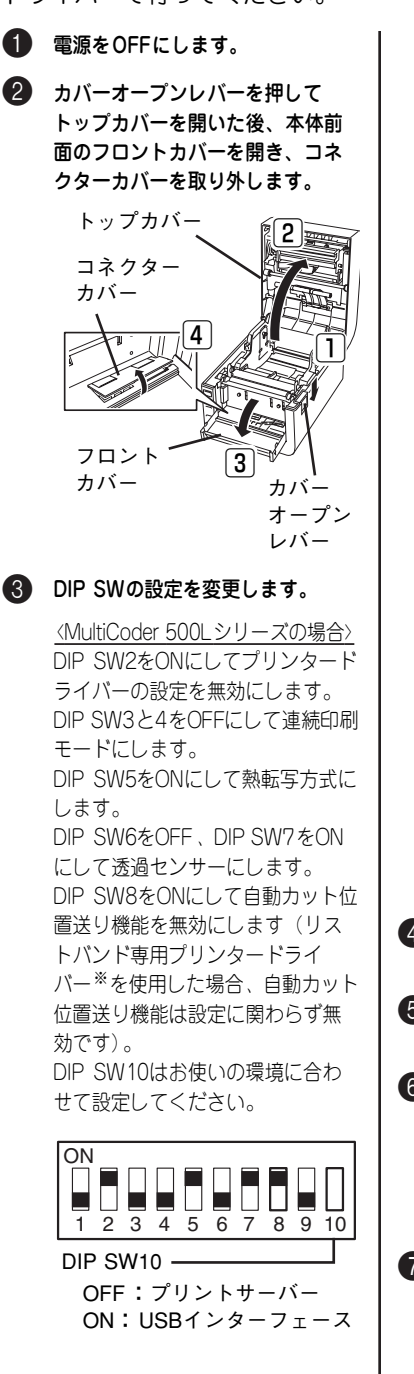

※「印刷モード」「印刷方式」「セン サー種別」「用紙サイズ」および 「印刷濃度」などリストバンドを 印刷するための必要な諸設定を すべて入力済みの専用プリン タードライバーを用意していま す。 MultiCoderのホームページより ダウンロードが可能です。ぜひ お使いください。 〈MultiCoder 502Lシリーズの場合〉 DIP SW8をONにしてプリンタード ライバーの設定を無効にします。 DIP SW3と4をOFFにして連続印刷 に設定します。 DIP SW5をONにして熱転写方式に します。 DIP SW6をOFF、DIP SW7をON にして透過センサーにします。 DIP SW10はお使いの環境に合わ せて設定してください。 ON ▙▌▙▌▙▌▛▌▙▌▛▌▛▌▙▌ 1 2 3 4 5 6 7 8 9 10  $DIP$  SW10  $-$  OFF:インターフェースボード ON:USBインターフェース4 コネクターカバーを取り付けてフ ロントカバーを閉じます。 5 プリンターの電源スイッチをONに します。 6 リストバンドをセットします。 リストバンドのスリット部が透過 センサーの後方に位置するよう調 整してください(8ページの手順 8参照)。 7 トップカバーを両手で「カチッ」 と音がするまで押して確実に閉 めます。 用紙サイズとラベルギャップはプ リンタードライバーで設定します。

8 〈MultiCoder 502Lシリーズの場合のみ〉 リモートパネルを起動します。 [自動カット位置送り機能]を[無 効]にして、設定内容をプリン ターに送信します。

> リモートパネルについては、プリ ンターに添付のCD-ROMに収録さ れているオンラインマニュアルを 参照してください。

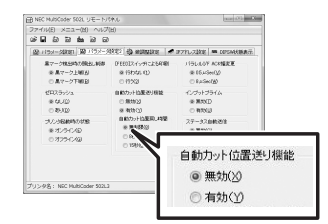

#### 9 コンピューターから印刷を行いま す。

必要に応じて印刷濃度を設定してく ださい。

0 印刷した後は、はさみで切り取っ てください。

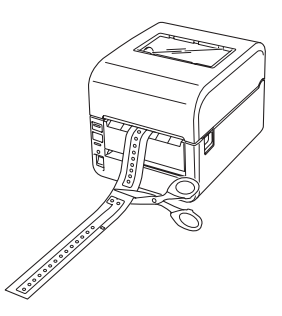

# **リストバンドの印刷濃度の推奨設定**

### 印刷濃度:「リストバンド」と「リストバンドリボン」の組み合わせでの推奨設定は「7」です。

印刷濃度はプリンタードライバーで設定することができます(詳細はオンラインマニュアルを参照してくだ さい)。また、プリンター本体の基本設定をリモートパネルまたは操作部のボリュームによって変更するこ ともできます。「印刷濃度調整」についてはユーザーズマニュアルを参照してください。

- ・ 上記推奨設定は目安であり、リストバンドの表面加工やご使用条件により一致しない場合がありま す。十分な試し印刷をして、その印刷結果により印刷濃度の微調整を行ってください。
- ・ 印刷結果がかすれる場合には印刷濃度を+方向に、つぶれる場合には-方向に微調整を行ってくださ い。
- ・ 印刷速度などの設定値や、印刷パターンの変更により印刷結果が変わることがありますので、その ような場合には再度印刷濃度の微調整を行ってください。